## (6) Adding HD Camera with existing hub connected on iOS devices (Method 2)

If you have an existing hub and want to add an HD Camera without integration with the hub's features(stand alone), open the Home Network app and select Settings.

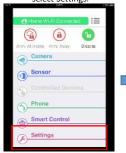

Select Device Registration

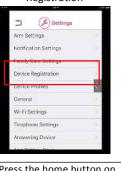

Select Registration

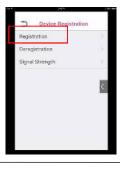

Select HD Camera

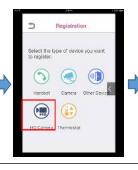

Select Method 2

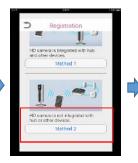

Select Continue

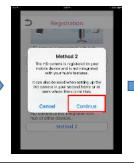

Plug in the HD camera and wait for the led to turn solid Press the Setup button on green then select Setup the the HD Camera and select **HD Camera** 

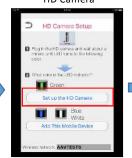

next.

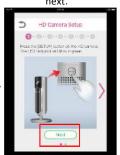

Take note of the network name and password to connect directly to the HD cam.

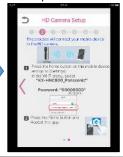

Press the home button on your iOS device and open Settings.

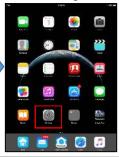

In Wi-Fi, find and select KX-HNC800 Panasonic.

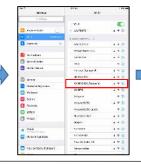

Enter the password: 00000000, to connect to KX-HNC800 Panasonic

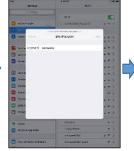

Once connected, press the home button.

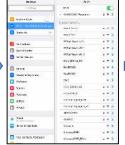

Reopen the Panasonic Home Enter your Wi-Fi password network app.

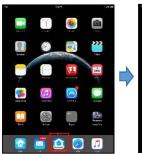

and select next.

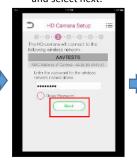

Please wait for about 3 minutes

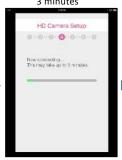

Press the Setup button on the HD Camera.

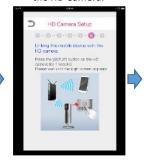

Select OK

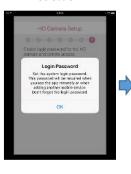

Create a Login Password and select OK

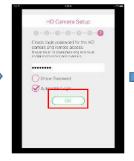

Enter a name for your mobile device and select OK.

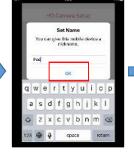

Select OK

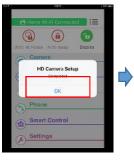

Select Camera

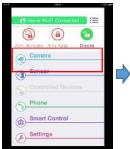

Select your HD camera to view it live.

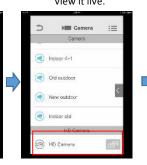

Completed!

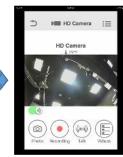